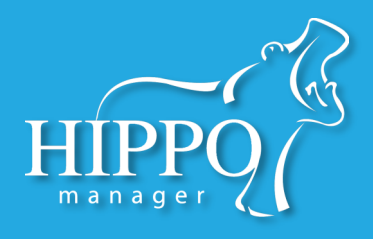

Hippo Manager now allows you to customize more of your data, offering you and your team a more personalized experience. With Hippo's new self service suite, you will have the ability to add new species, breeds, colors, markings and genders and customize some of your vital statistics options. You also now have the ability to upload any form your practice uses and customize it so that it will be pre-populated with patient and owner information when you need it.

To access the new self service suite, navigate to the Administration tab, and then click on the Customize Data icon. \**Note: Only Super Users have access to the Administration tab.* 

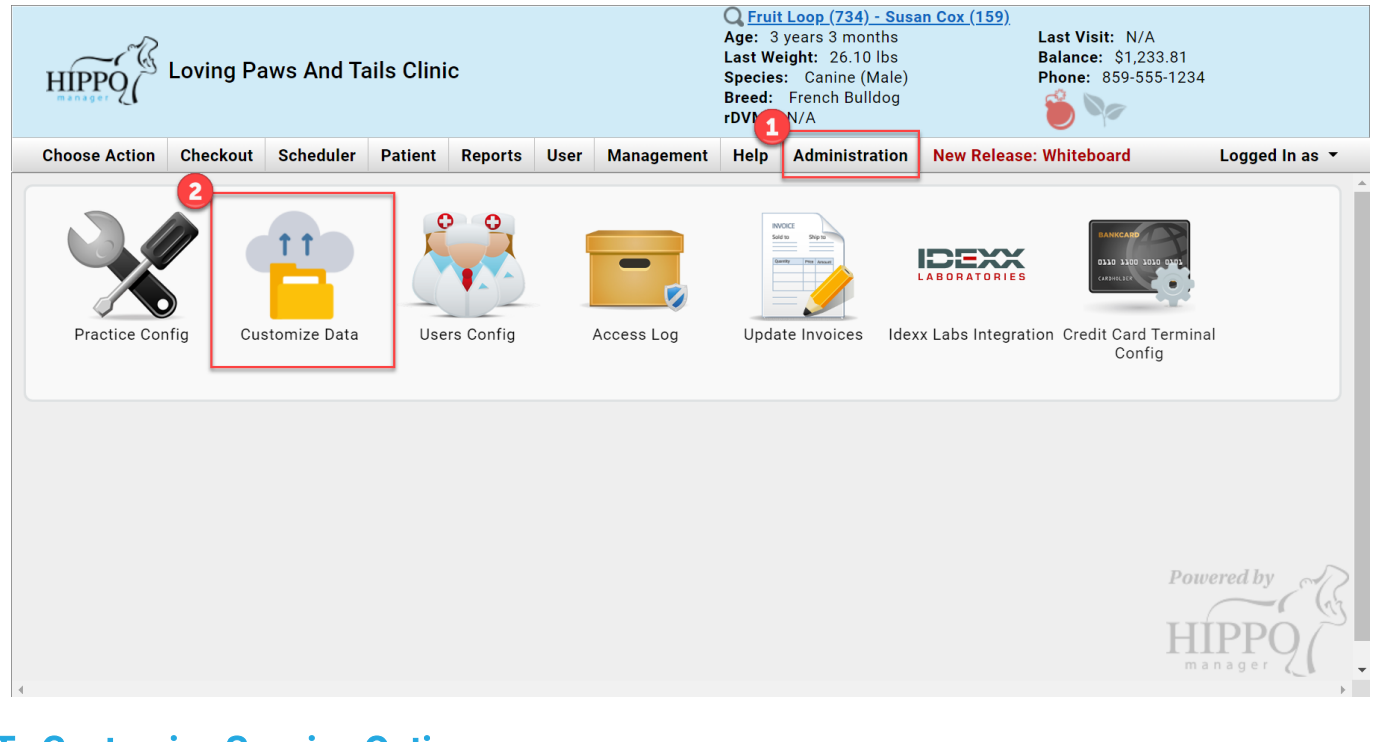

## To Customize Species Options:

Then:

#### Click on the Species icon:

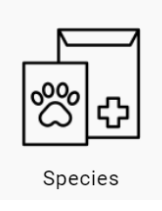

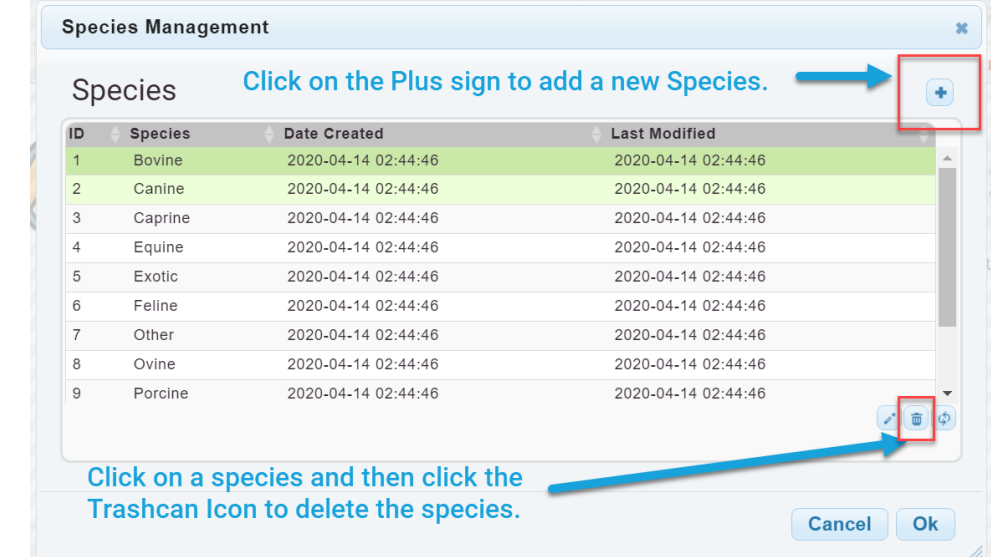

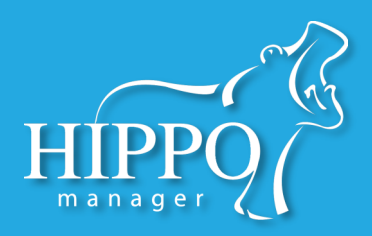

# To Customize Breeds Options:

## Click on the Breeds Icon:

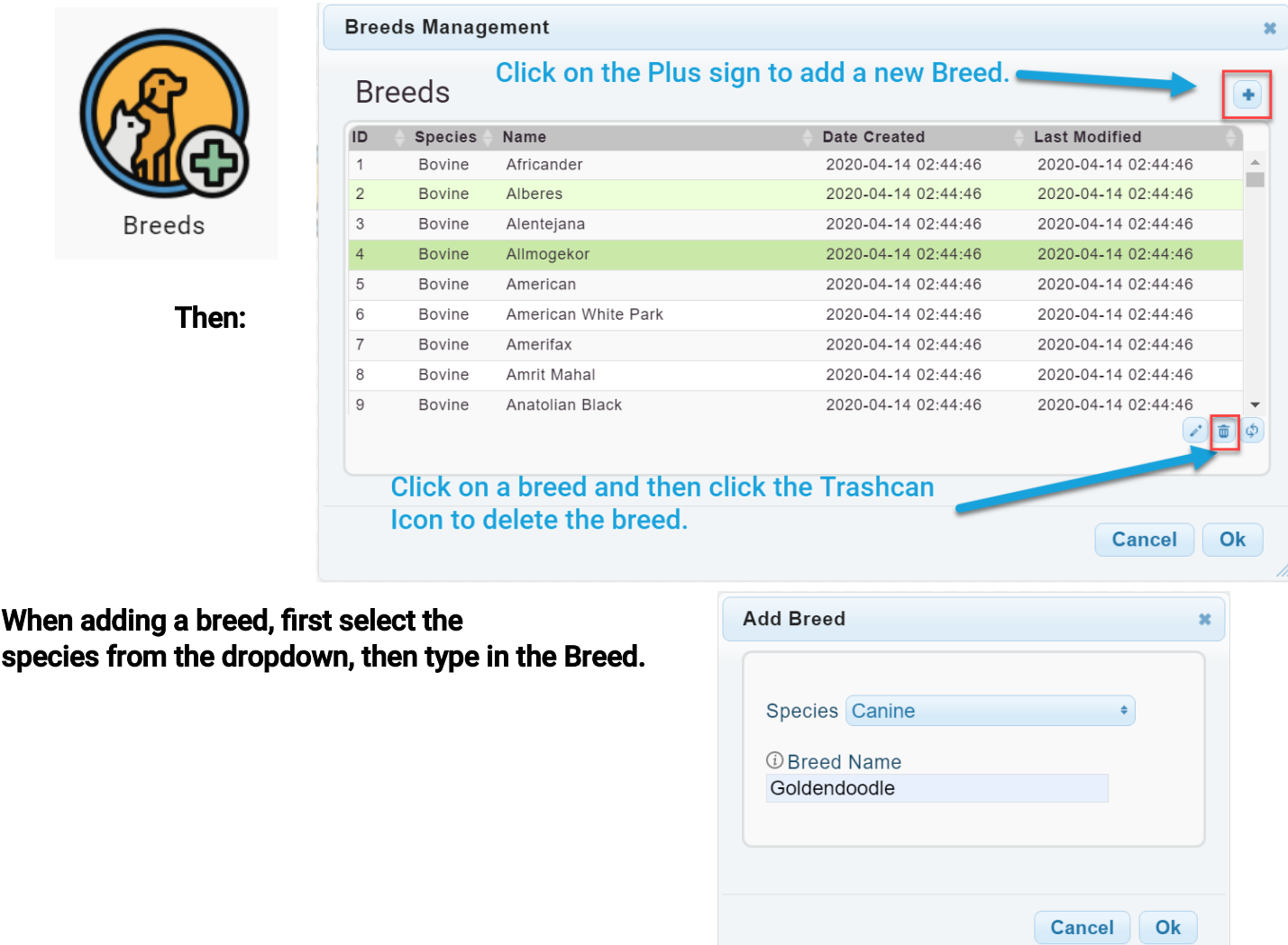

# Colors, Markings and Genders work the *same way* as the breeds widget.

To add new, first select the species, then type in the Color, Marking or Gender. To delete, select and then click the Trashcan icon.

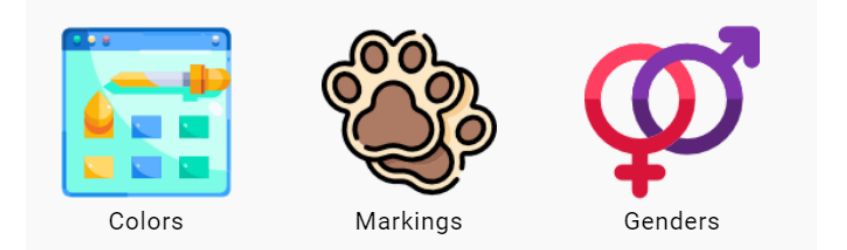

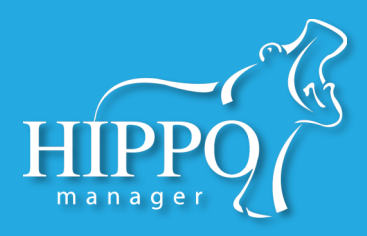

### To Customize Vital Statistics Conditions:

#### First, click on the Vital Statistics Icon: Then, choose either:

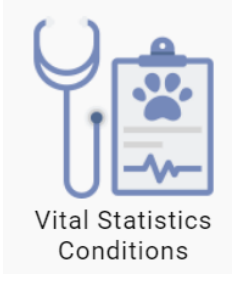

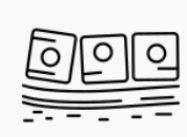

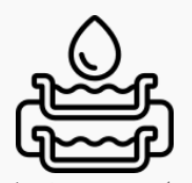

(MM) Options

Mucous Membrane Hydration Status (HS) Options

Each of these options work the same way. First, you will type in the new MM or HS option you would like to appear in the dropdown on your chart notes, then you will type in an abbreviation that will appear on the printed version of your notes:

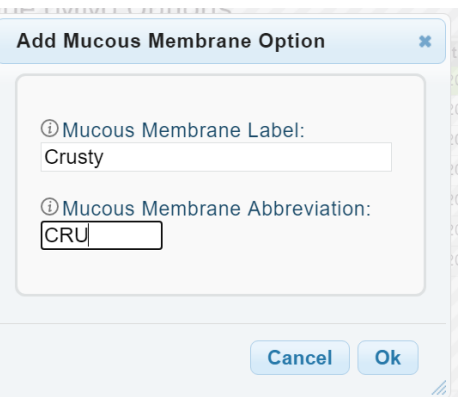

## To Reset Negative Inventory:

Hippo now allows you to "start over" if inventory tracking has become messy! You can reset all negative inventory quantities to zero and start over adding your current quantity on hand.

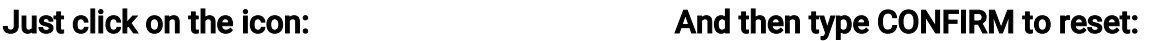

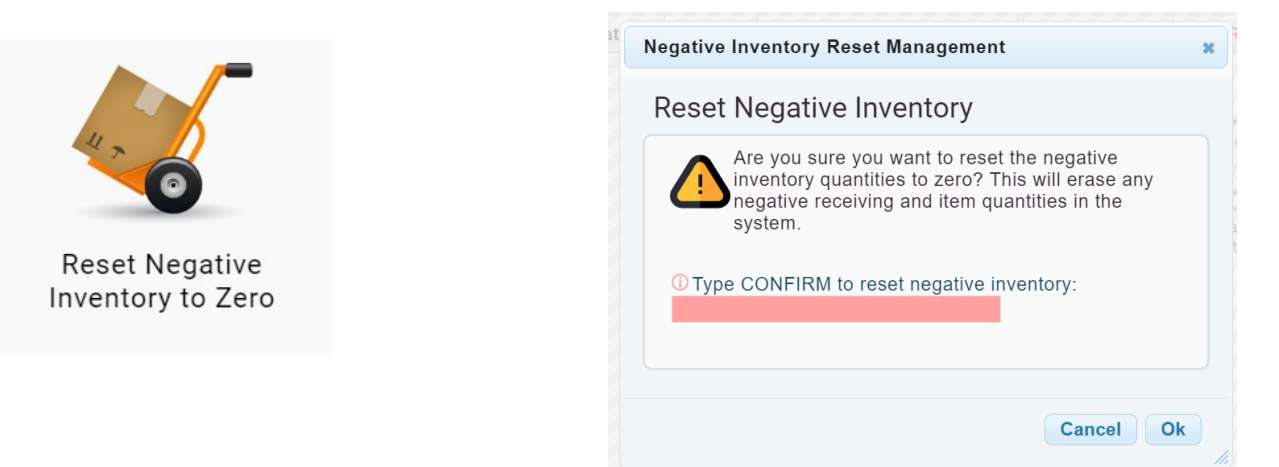

NOTE: Deleting negative quantities will delete ALL receiving history for the item. Only use this option if you truly need to start over!

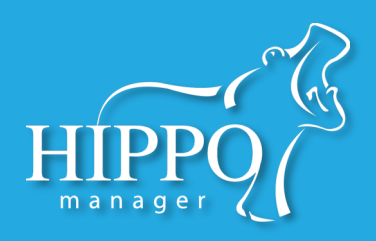

## To Create Custom Forms:

First, click on the Custom Forms Icon:

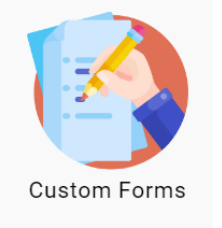

#### Then:

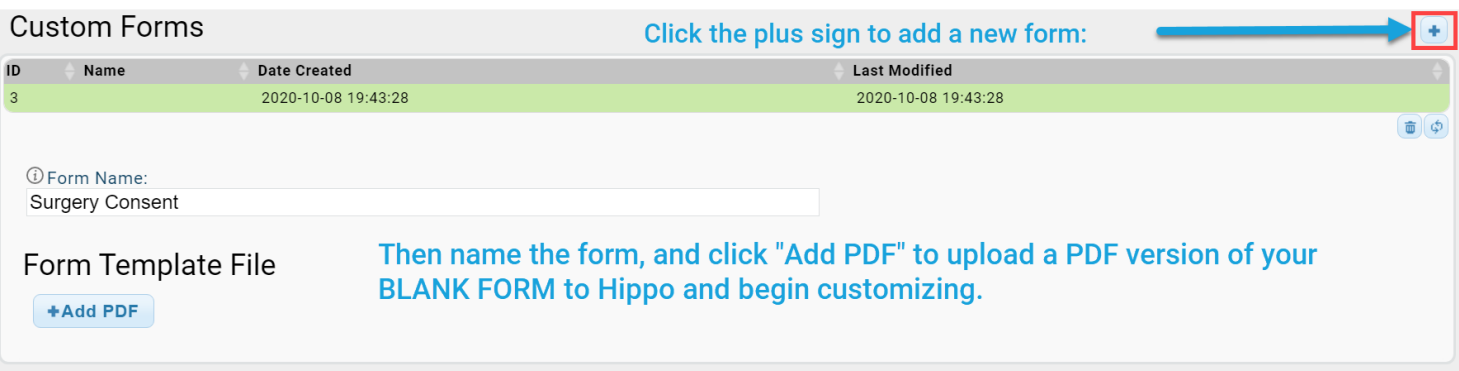

The form designer will appear below and you will be able to drag and drop the Available Fields on the right into the proper position on the form:

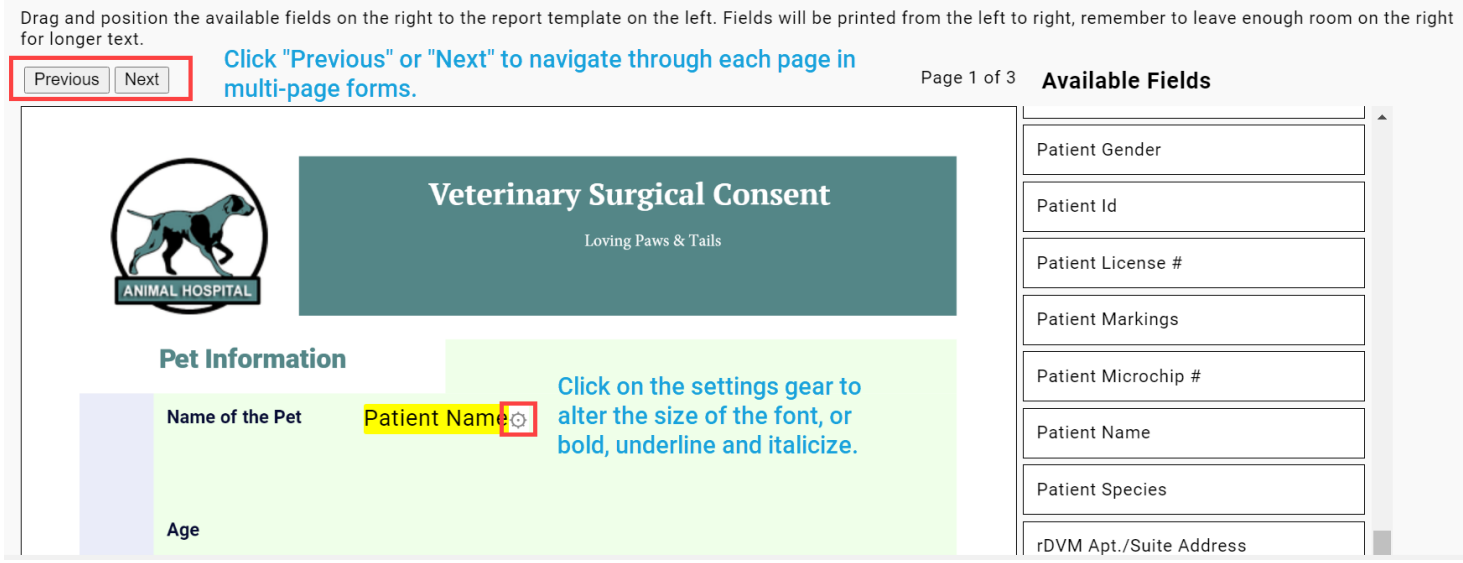

### Be sure to click "Save Form" at the bottom when finished!

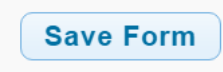

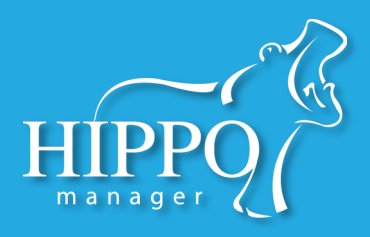

### To Use Custom Forms:

Once a custom form has been created and saved, you'll find it in the Patient tab. Simply click on the name of the form you wish to generate and Hippo will open a PDF form with all the fields you added to the form pre-populated.

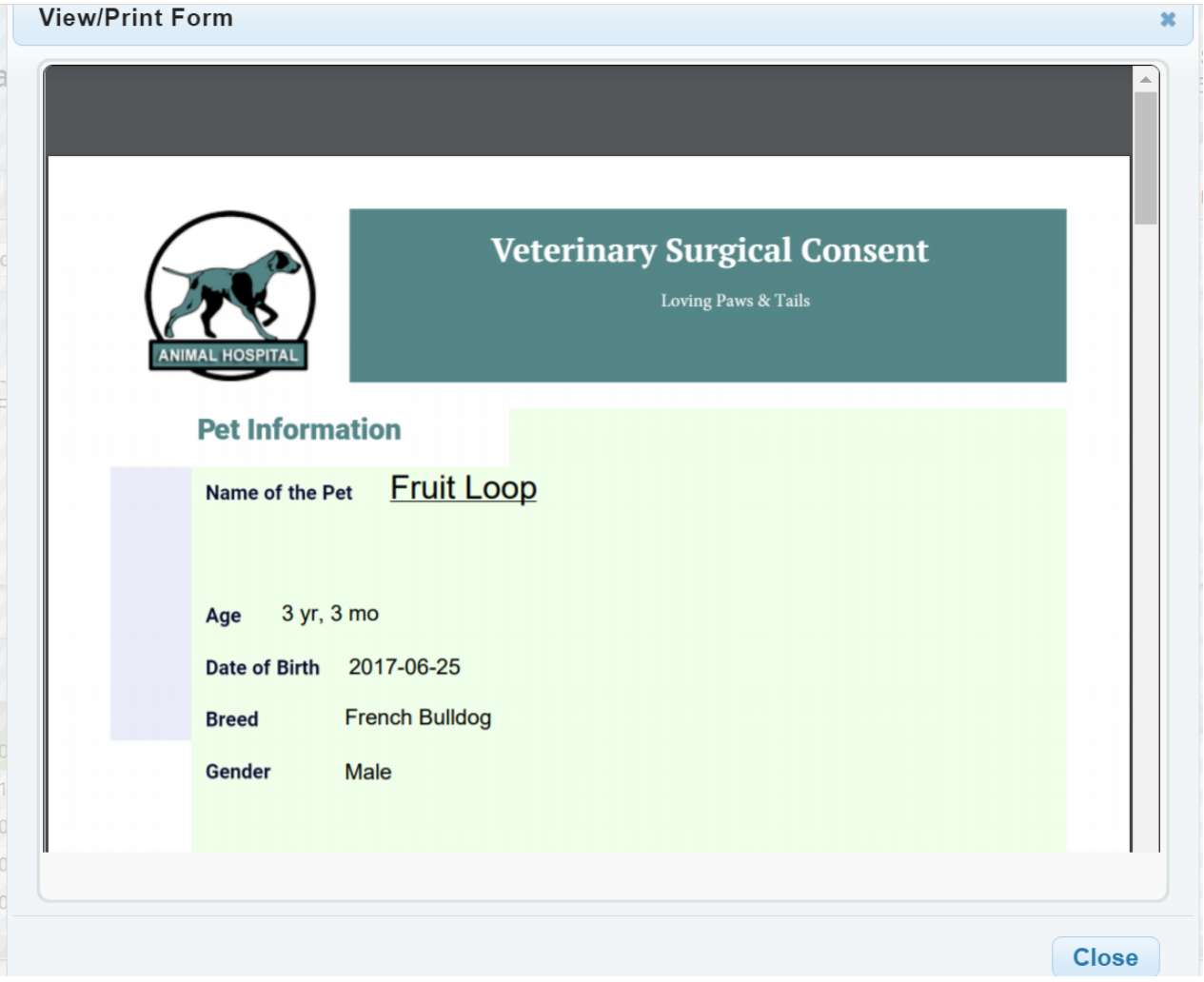

At this point, you can print the form, get it signed, and then add a photocopy or picture back to Hippo in the "Documents" widget.

For more information on the Documents widget please see the QSG.